Start Up Guide Document 1370

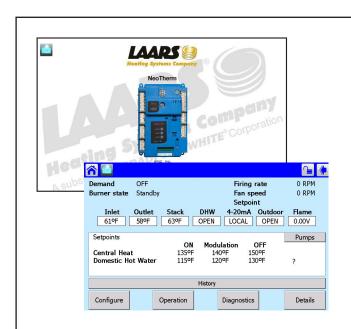

Start Up Guide for

# **NEOTHERM**

with

Touchscreen Display

Modulating Boilers and Volume Water Heaters

Indoor models NTH & NTV Sizes 285 – 850 MBTU/h

Outdoor models NTH & NTV Sizes 150 – 850 MBTU/h

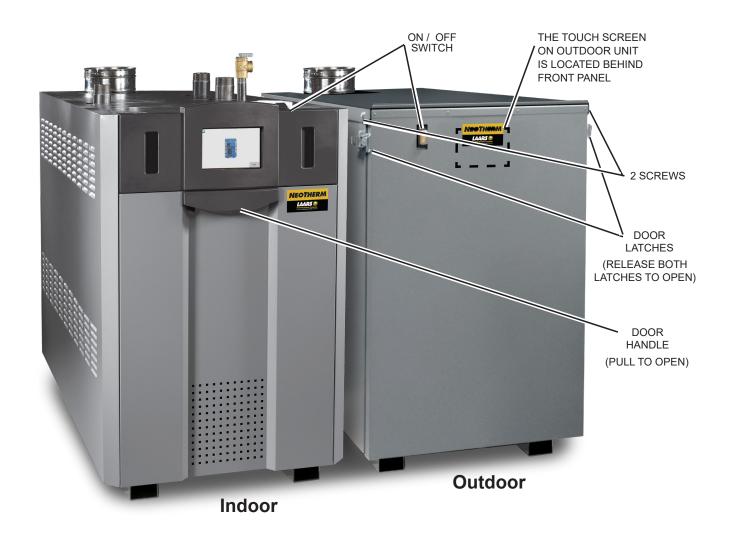

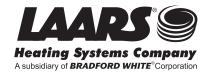

## **Table Of Contents**

| Single Boiler Set Up             | 3-4   |
|----------------------------------|-------|
| Setting Up Outdoor Reset         | 5     |
| Warm Weather Shutdown            | 6     |
| Domestic Hot Water Configuration | 6     |
| Log in                           | 7     |
| Lead/Lag Set Up                  | 7-8   |
| Lead/Lag Master Configuration    | 9-11  |
| Lead/Lag Slave Configuration     | 11-14 |
| Setting The Date And Time        | 15    |
| Combustion Setup Procedures      | 16-17 |
| Setting up 4-20 MA Set Point     | 18    |

# **Single Boiler Setup**

Adjusting Central Heat Set point for CH demand

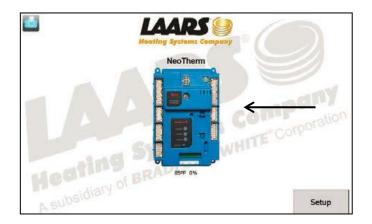

1. Starting from the Home Screen press the controller icon.

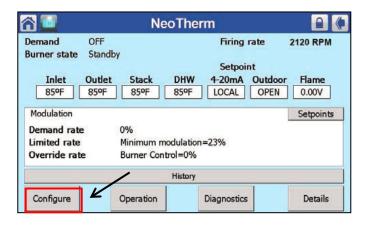

2. From the Status Summary Screen, press the "Configure" button.

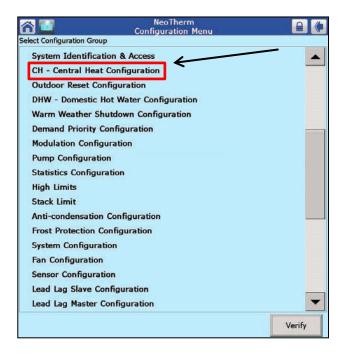

3. Press, "CH-Central Heat Configuration" to adjust the set point.

# **Single Boiler Setup Continue**

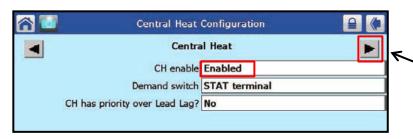

- 4. Confirm that **"CH enable"** reads <u>Enabled</u> as shown in this example.
- 5. Press the right had arrow on the screen to get to the set point screen.

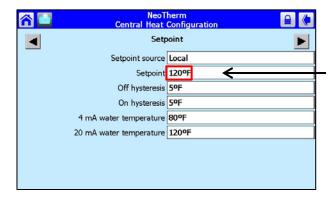

6. Press on the "Setpoint" box to adjust the temperature.

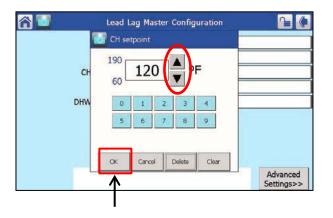

7. A smaller box will appear. Use the Up/Down arrows on the screen to adjust the desired set point. Then Press "OK".

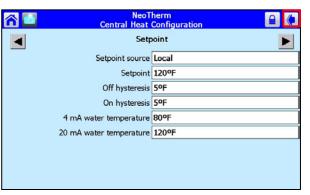

8. Press the back arrow button on the top right corner of the screen to return to the "Configuration Menu".

Page 4

## **Setting Up Outdoor Reset**

Outdoor Reset is Strongly Recommended. You may skip this step if you are not using this function

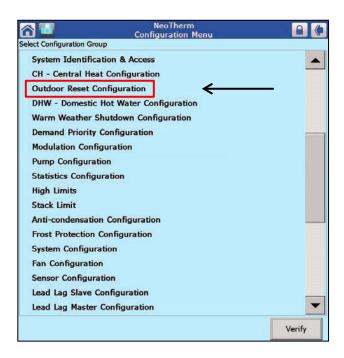

 From the Configuration Menu, Press "Outdoor Reset Configuration"

2. Confirm that Central Heat is "Enabled".

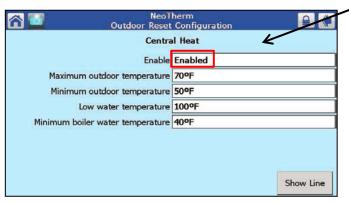

3. Next, adjust the Maximum Outdoor Temperature, Minimum Outdoor Temperature and Low Water Temperature by pressing each set point box.

Use the Up/Down arrows on the screen to adjust the temperature.
Press "OK" after each adjustment is made.

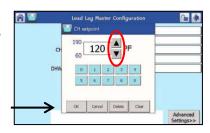

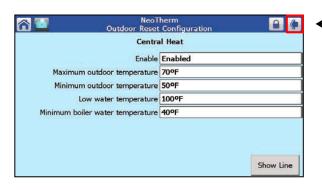

4. After configuring the outdoor reset, press the back arrow on the top right corner of the screen to return back to the Configuration Menu.

#### **Warm Weather Shutdown**

You may skip this step if you are not using Outdoor Reset

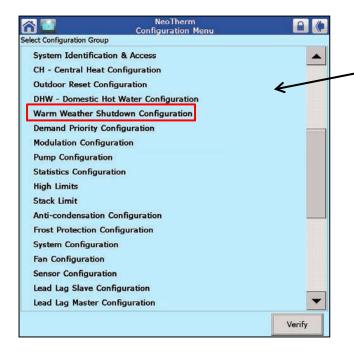

 From the Configuration Menu, choose "Warm Weather Shutdown Configuration".

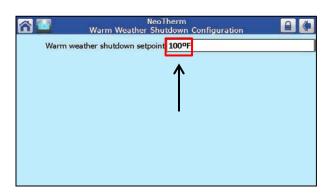

- 2. Press on the set point box and adjust the shutdown.
- 3. After adjusting the shutdown set point, then press "OK".
- 4. Press the back arrow on the top right corner of the screen to return to the Configuration Menu.

## **Domestic Hot Water Configuration**

Skip this step if you are not using Domestic Hot Water

 From the Configuration Menu, press "DHW Domestic Hot Water Configuration"

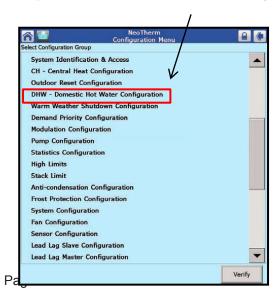

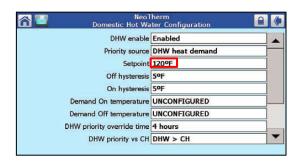

2. Make adjustments from the DHW set point screen.

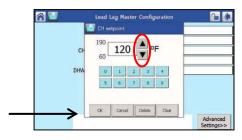

3. After adjusting the DHW set point, press "OK'.

## Lead/Lag Set Up

You can cascade up to eight NeoTherm boilers together. One boiler becomes the Lead or Master control and the other boilers become the Lag or Slaves controls.

**Note:** The system sensor and outdoor sensor will need to be wired to the Master boiler only. The input from these sensors is used by the Master control to control the modulation rate of all of the operating boilers it is connected to. See the manual for sensor and cascade wiring.

When a boiler is operating as part of a Lead/Lag system, it does not use the normal "CH set point" – it uses the "Lead/Lag CH set point" on the Master control.

It is STRONGLY recommended to start each boiler to complete combustion set up and perform all safety checks before setting up Lead/Lag cascade. See page 16-17 for combustion set up.

#### Note: Some parameters will require a log in.

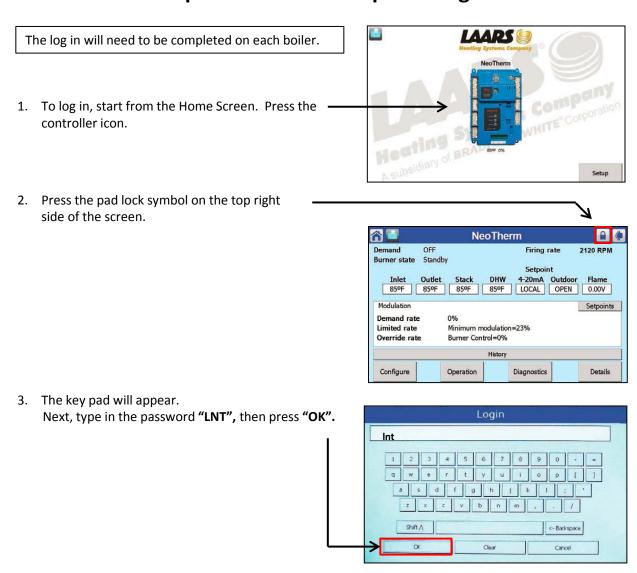

# **Lead/Lag Set Up Continues**

#### **Setting up the Lead/Lag Master Control**

1. Starting from the Home Screen press the controller icon.

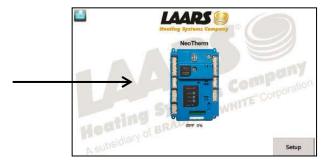

From the Status Summary Screen, press the "Configure" button.

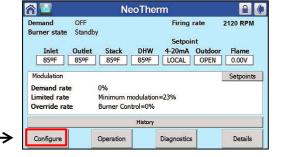

3. Use the slide bar on the right side of the screen to scroll down to "Lead Lag Master Configuration".

Press, "Lead Lag Master Configuration"

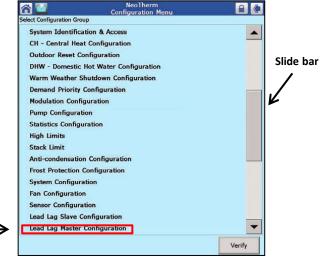

4. Confirm the Master control is "Enabled".

If it is not enabled, press the box for "Disabled".

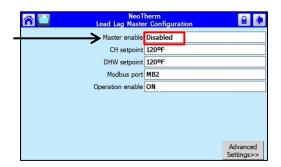

## **Setting up the Lead/Lag Master Control continues**

5. A smaller box will appear on the screen. Choose the box for "Enable", then press "OK".

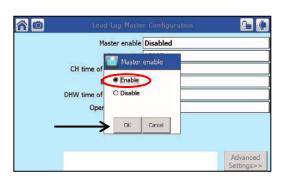

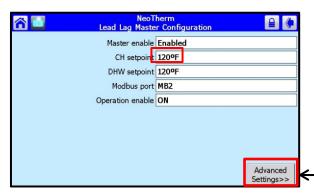

6. With the Master Control now Enabled, press the setting box labeled "CH setpoint". Here you can adjust the desired Lead/ Lag system set point.

7. Press "Advanced Settings"

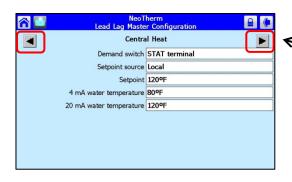

8. From this screen, use the Left or Right arrows to scroll to other screens. Make adjustments if needed.

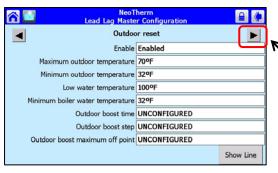

 If you are using Outdoor Reset for Lead/ Lag, adjust the Maximum Outdoor Temp, Minimum Outdoor Temp and Low Water Temp by touching each set point line. The set point screen will appear. Make the adjustment, then press OK.

When finished, press the arrow to advance to the "Warm Weather Shutdown" screen.

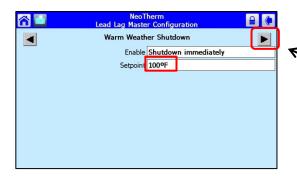

10. From the "Warm Weather Shutdown" screen, adjust the setpoint.

When finished, press the arrow to advance to the "Rate Allocation" screen.

#### **Lead/Lag Master Control continues**

11. Adjust the **"Base Load Common"** value to the number of boilers in the cascade system. See chart for values.

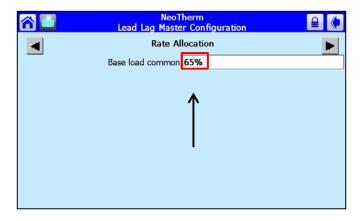

| Number of<br>Boilers | Base load<br>value |
|----------------------|--------------------|
| 1                    | NA                 |
| 2                    | 65%                |
| 3                    | 50%                |
| 4                    | 35%                |
| 5                    | 35%                |
| 6                    | 35%                |
| 7                    | 35%                |
| 8                    | 35%                |

<u>Note</u>: In the Lead/Lag Slave Sub-Menu, Identify each control (<u>including the Lead/Lag Master</u>) as a slave by turning on "Slave Enable."

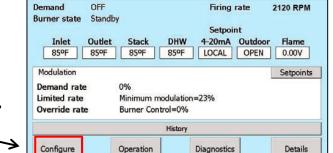

**NeoTherm** 

12. From the Status Summary Screen, press the "Configure" button.

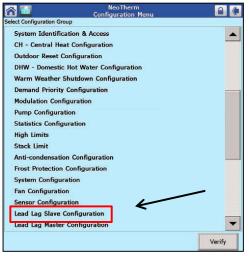

13. Scroll down and press "Lead Lag Slave Configuration".

#### **Lead/Lag Master Control continues**

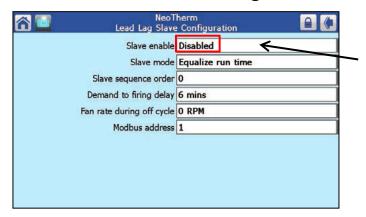

14. Press "Disabled"

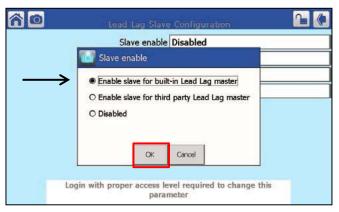

- 15. A smaller box will appear on the screen. Choose "Enable Slave for built in Lead Lag Master".
- 16. Then press "OK".

The Lead boiler (Master control) is now configured.

#### Slave boilers Lead/Lag configuration

Complete the <u>Slave Configuration</u> on <u>Each</u> boiler in the system. You will need to "<u>Log In"</u> on <u>each slave boiler</u>. See page 7 to log in.

1. Starting from the Home screen, press the controller Icon.

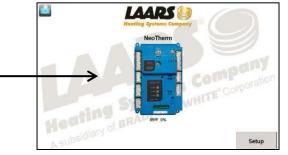

2. From the Status Summary Screen, press the "Configure" button.

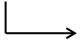

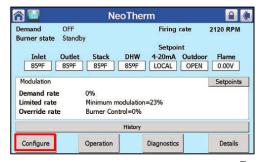

### **Lead/Lag Slave configuration continues**

#### **Modbus Address**

<u>All of the boilers</u> will each need their own <u>boiler name</u> and <u>Modbus address</u>. On boilers two through eight you will need to change the Modbus Address. **Example:** On the Master boiler the Modbus address is **1**. On boiler <u>two</u> the address will be **2**. On boiler three the address will be **3**, etc...

\_\_\_\_\_

1. Press "System Identification & Access"

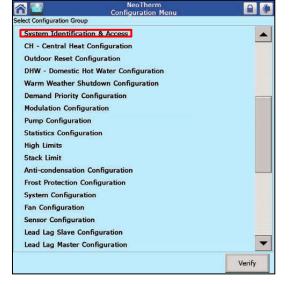

2. Press the box for "Boiler name". Using the key pad, change the boiler name on each slave boiler. Then press "OK".

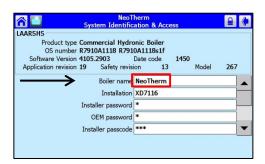

For this example we used **"NeoTherm 2"** for the boiler name. Boiler three could be NeoTherm 3, etc..

**Note:** Depending on the screen configuration, you may need to use the slide bar on the right side of the screen to scroll down to the "Modbus address" lines.

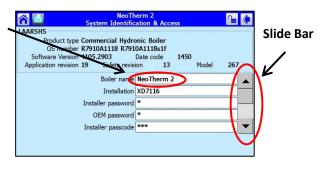

This screen shows the MB1, MB2 address lines

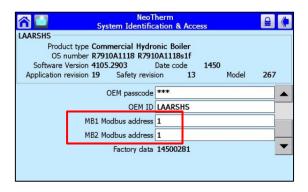

### **Lead/Lag Slave configuration continues**

Slide Bar

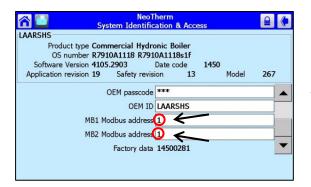

3. Change both MB1 and MB2 address.

Press on **EACH** address box to change the address.

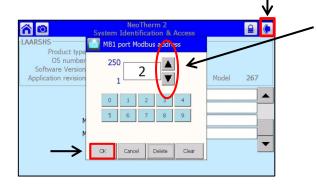

- Use the arrows on the screen to change the address number, then press "OK". Repeat this on <u>each</u> slave boiler keeping them in sequential order.
- 5. Next, press the back arrow on the <u>top right corner</u> of the screen. This will return you to the "Configure Menu".

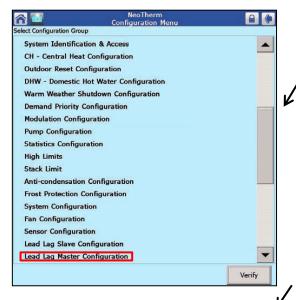

6. You will need to confirm the master configuration function on each **Slave** boiler is disabled.

On the slave controls scroll down and press on "Lead Lag Master Configuration".

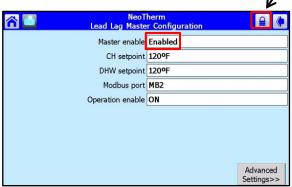

- 7. Press the "Enable" box and change it to "Disabled", then press "OK".
- 8. Next, press the back arrow on the <u>top right corner</u> of the screen. This will return you to the "Configure Menu".

## **Lead/Lag Slave configuration continues**

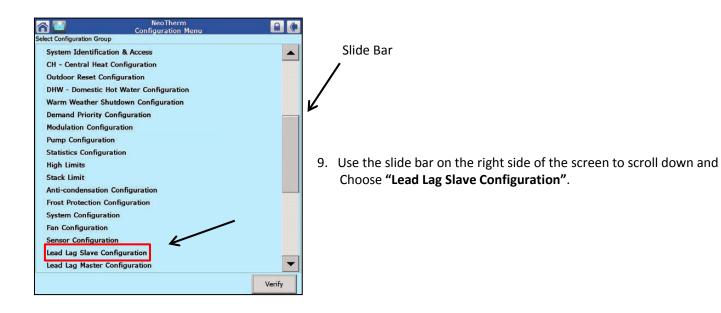

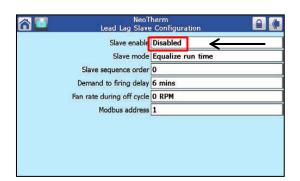

10. Press "Disabled".

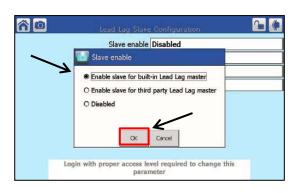

- 11. A smaller box will appear on the screen. Choose "Enable Slave for built in Lead Lag Master".
- 12. Press "OK".

The Slave configuration is complete.

## **Setting the Date and Time**

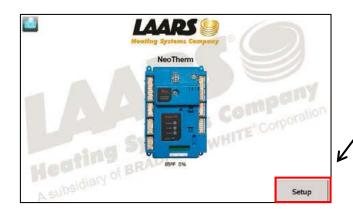

1. From the "Home" screen press the "Setup" button.

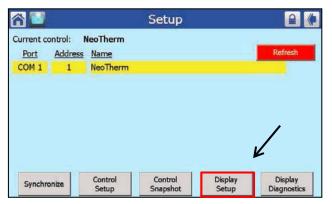

2. Press the "Display Setup" button.

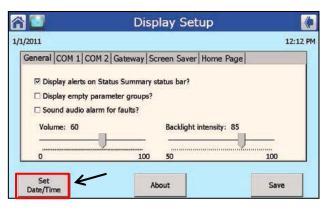

3. Press the "Set Date/Time" button.

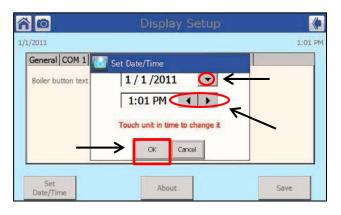

4. Use the arrows on the screen to change the Date and Time, then press **"OK"**.

# **Combustion Setup Procedure**

Starting from the Home Screen press the controller icon.

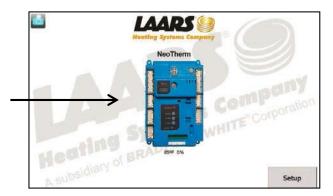

2. From the Status Summary Screen, press the "Diagnostics" button.

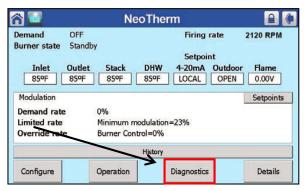

3. Press the "Diagnostics Test" button.

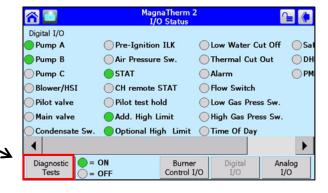

4. Make sure you are logged in and the padlock symbol is unlocked. See page 7 for login.

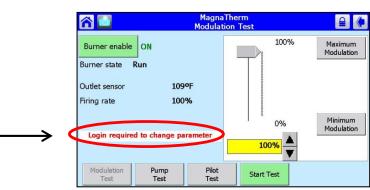

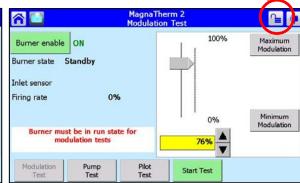

5. Start the boiler and confirm it is running.

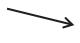

- 6. Press "Start Test".
- 7. Press "Maximum Modulation".
- 8. You will have 5 minutes to check and adjust High Fire CO2. A test timer will appear on the bottom right corner of the screen counting up to 5 minutes.
- 9. After completing the High Fire testing, press "Stop Test".
- 10. Press "Minimum Modulation.
- 11. Press "Start Test". You will have 5 minutes to check and adjust Low fire CO2.
- Repeat steps 6 through 11 a few times to confirm High and Low fire CO2.
   After CO2 has been completed press "Stop Test".

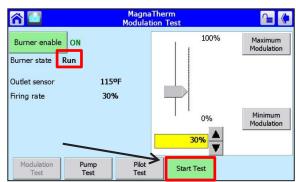

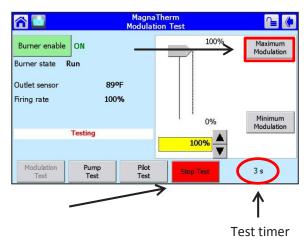

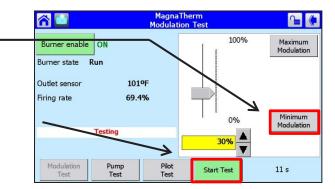

#### **CO2 Adjustments**

| Gas Type<br>Refer to the manual for gas val | High Fire CO2<br>ve adjustment. | Low Fire CO2                      |
|---------------------------------------------|---------------------------------|-----------------------------------|
| Natural                                     | 8.8 to 9.0 %                    | 0.5% Lower than High Fire setting |
| Propane                                     | 9.8 to 10 %                     |                                   |

## **Setting up 4-20 MA Set Point**

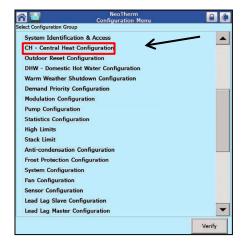

- 1. Starting from the Configuration Menu, press "CH-Central Heat Configuration".
- 2. From the "Central Heat" screen use the arrows on the screen to advance to the "Setpoint" screen.

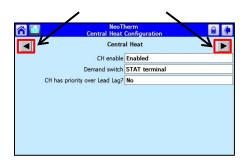

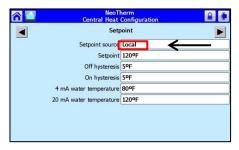

3. From the **Setpoint** screen, press **"Local"**. If you are prompted to log in, press OK and log in. The password in LNT.

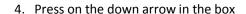

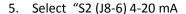

6. Press "OK"

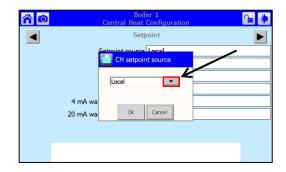

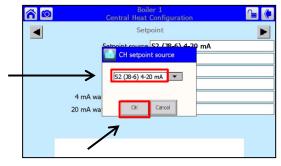

| Notes: |                                           |                                       |      |
|--------|-------------------------------------------|---------------------------------------|------|
|        |                                           |                                       |      |
|        |                                           |                                       |      |
|        |                                           |                                       |      |
|        |                                           |                                       |      |
|        |                                           |                                       |      |
|        |                                           |                                       |      |
|        |                                           |                                       |      |
|        |                                           |                                       |      |
|        |                                           |                                       |      |
|        |                                           |                                       |      |
|        |                                           |                                       |      |
|        | <br>                                      |                                       |      |
|        |                                           |                                       |      |
|        | <br>·                                     |                                       | <br> |
|        | <br>· · · · · · · · · · · · · · · · · · · |                                       |      |
|        | <br>·————                                 |                                       | <br> |
|        | <br>·                                     |                                       |      |
|        | <br>·                                     |                                       |      |
|        |                                           |                                       |      |
|        |                                           |                                       |      |
|        |                                           |                                       |      |
|        |                                           |                                       |      |
|        |                                           |                                       |      |
|        |                                           | , , , , , , , , , , , , , , , , , , , |      |

| Notes: |  |
|--------|--|
|        |  |
|        |  |
|        |  |
|        |  |
|        |  |
|        |  |
|        |  |
|        |  |
|        |  |
|        |  |
|        |  |
|        |  |
|        |  |
|        |  |
|        |  |
|        |  |
|        |  |
|        |  |
|        |  |
|        |  |
|        |  |
|        |  |
|        |  |
|        |  |

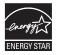

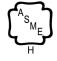

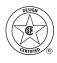

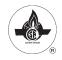

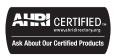

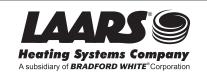